## ИНТЕРФЕЙС

На примере Autocad 2014

### Интерфейс

#### 1. Панель быстрого доступа

- 2. Лента
- 3. Строка состояния
- 4. Видовая панель
- 5. Командная строка
- 6. Рабочее поле

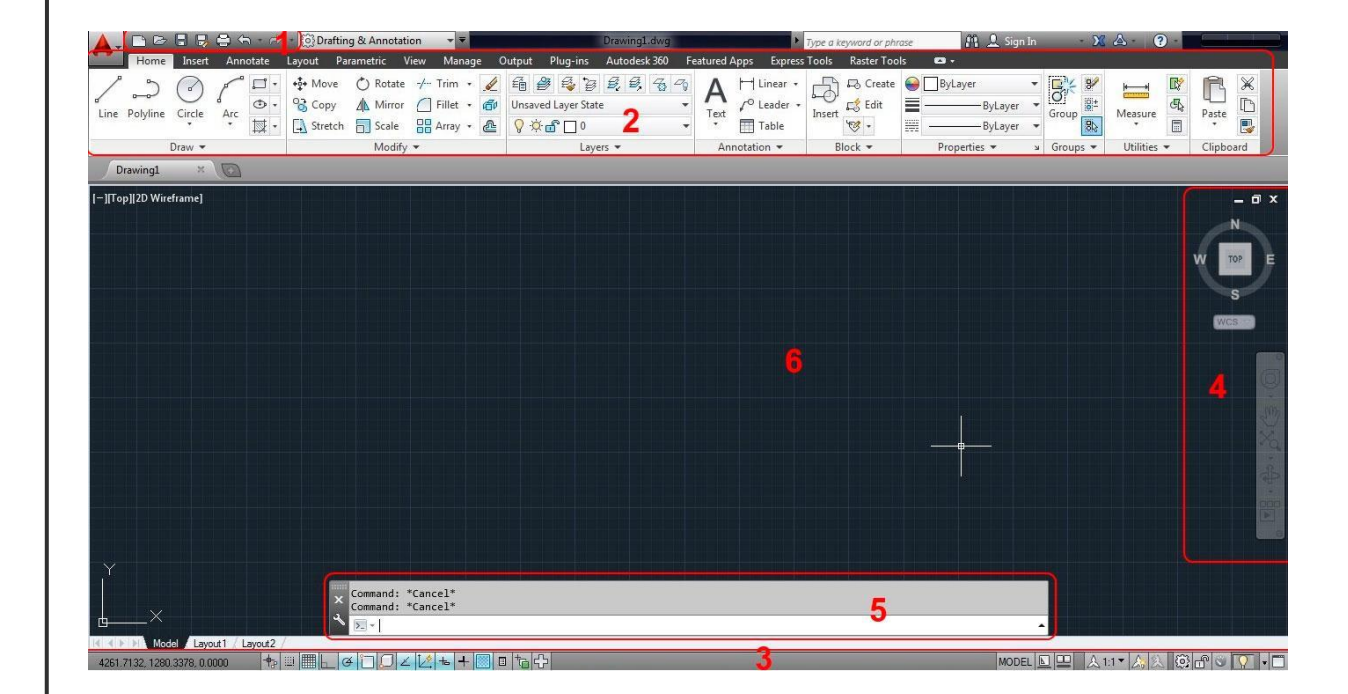

### Лента

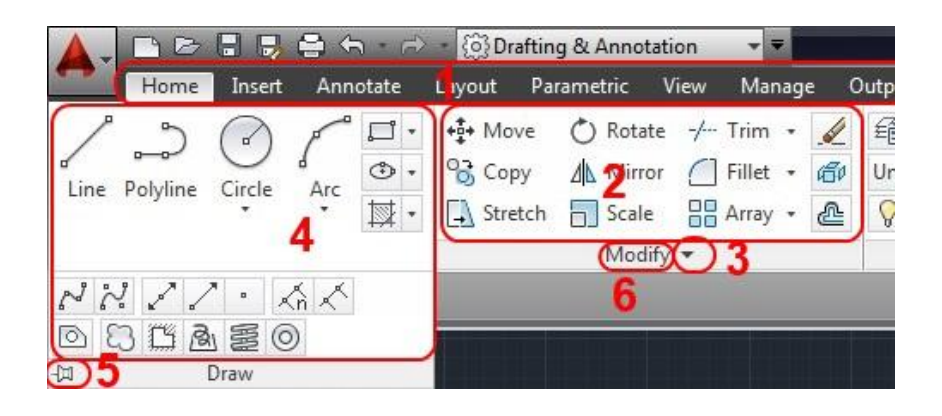

- Вкладка включает в себя сгруппированные панели. Очередность расположения вкладок на ленте можно изменять.
- Панель Содержит набор инструментов.
- Кнопка развертывания Развертывает панель для отображения дополнительных инструментов.
- Развернутая панель.
- Булавка по умолчанию отключена, в таком режиме развернутая панель автоматически сворачивается при отводе от нее курсора. При включенной булавке, развернутая панель не сворачивается.
- Название панели.

### Строка состояния

#### MODELQQQ A117 AX 3GO CQ FO

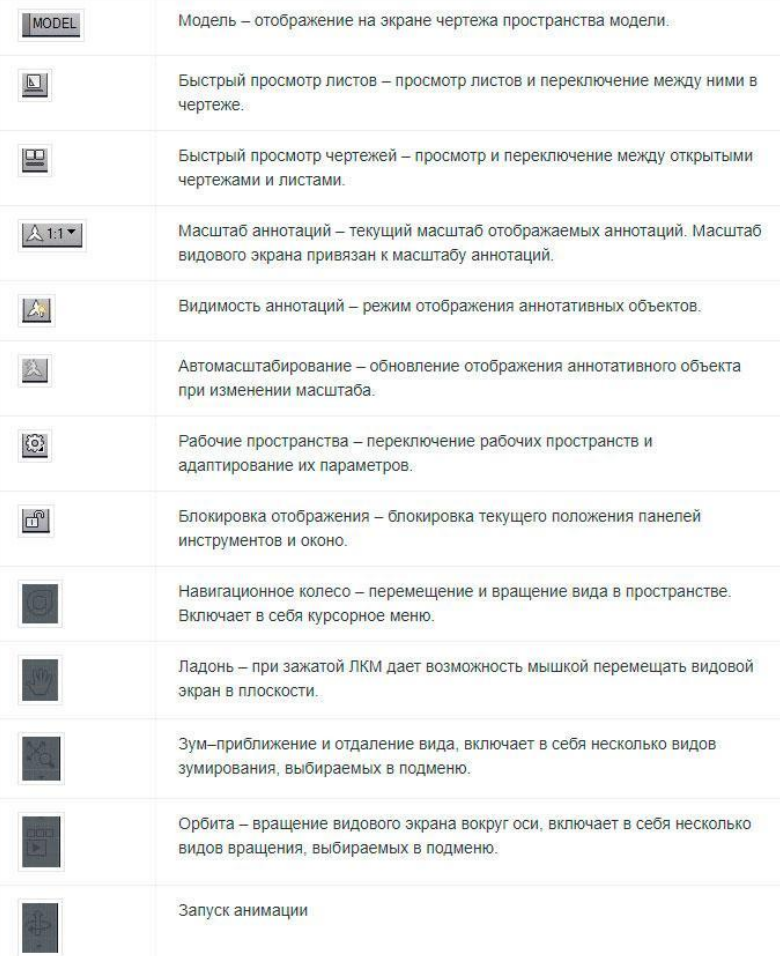

## РЕЖИМЫ, ПРИВЯЗКА

### Режимы

#### 四用  $G \cap C$   $L$   $+$   $R$   $T$   $T$

Отображение пиктограммами

INFER SNAP GRID ORTHO POLAR OSNAP 3DOSNAP OTRACK DUCS DYN LWT TPY QP SC AM

Отображение текстом

#### Основные рабочие режимы:

SNAP - при включенном режиме значение координат при перемещении курсора изменяется дискретно с определенным, установленным шагом.

GRID - при включенном режиме в зоне лимитов чертежа отображаются линии сетки, шаг которых можно настроить и который не обязательно совпадает с шагом режима SNAP.

**ORTHO** - при включенном режиме все сегменты чертежа строятся прямолинейно, направленные строго вертикально или горизонтально.

**POLAR** - режим расширенного режима ORTHO, позволяющий настроить значение угла. OSNAP режим включает и отключает выбранные функции объектной привязки.

**OTRACK** - режим включает функцию объектного отслеживания.

LWT - режим Lineweight отображает вес элементов чертежа, то есть ширину линий, с которыми чертеж выводится на устройство печати.

### Объектная привязка

- При работе с чертежом можно включать и отключать режимы, что упрощает построение. Одним из таких режимов является режим объектной привязки, который позволяет связывать точки создаваемого объекта с точками ранее построенного. Точками привязки могут быть конечные или центральные точки объектов, точки явного или предусмотренного пересечения и т.д. Указание необходимых точек происходит без определения их координат. При включенном режиме объектной привязки необходимо выбрать способ привязки и поместить курсор вблизи объекта. Координаты необходимой точки будут определены автоматически.
- Объектная привязка используется при выполнении операций построения и редактирования в ответ на запрос программы указать следующую точку.
- Для выбора режима привязки щёлкнуть правой кнопкой мыши по кнопке привязки в панели режимов.

## Объектная привязка (настройки)

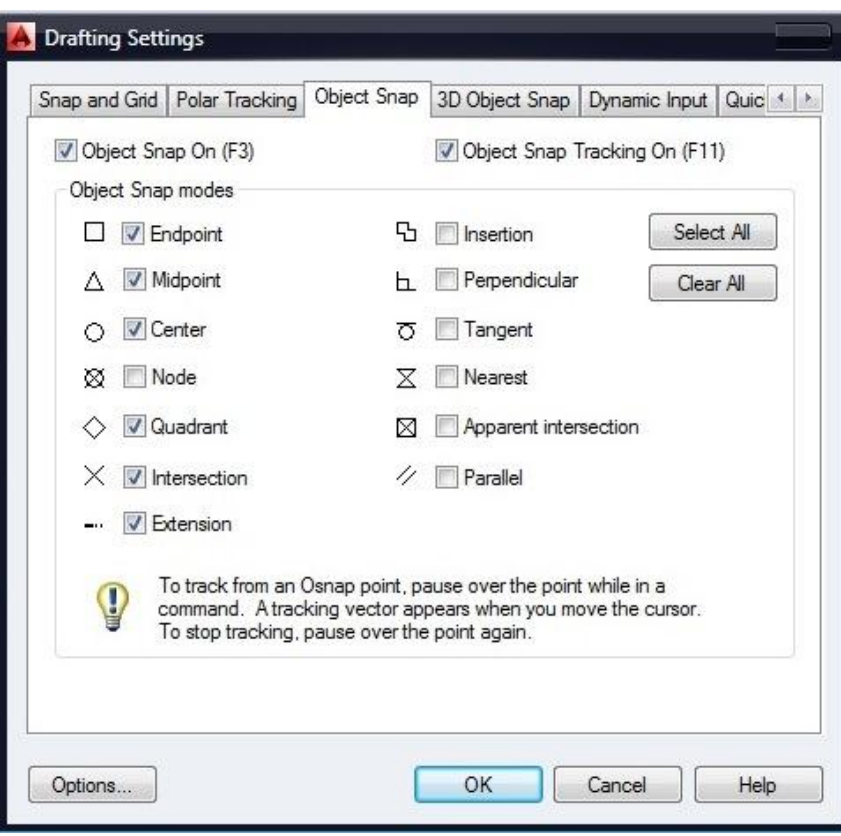

- Значение параметров объектной привязки:
- Endpoint определение координат конечных точек объектов.
- Midpoint определение координат средних точек объектов.
- Center определение координат точек центра круга, эллипса или дуги.
- Node определение координат точечных объектов.
- Quadrant определение координат квадрантных точек – точек пересечения координатных осей с кругом, эллипсом или дугой.
- Intersection определение координат точек пересечения объектов.
- Extension определение координаты точки на прогнозируемом продолжении линий и дуг.
- Insertion определение координат точек вставки текста, формы.
- Perpendicular определение координат точки объекта, которая находится на нормали к выбранному объекту.
- Tangent определение координат точки на окружности или дуге, которая при соединении с заданной точкой создает касательную к выбранному объекту.
- Nearest определение координат ближайшей точки на объекте, к позиции курсора.
- Apparent intersection определение координат точки воображаемого пересечения линий.
- Parallel определение координат точки, которая при соединении с выбранной точкой создает линию, параллельную выбранному отрезку.

### Объектное отслеживание

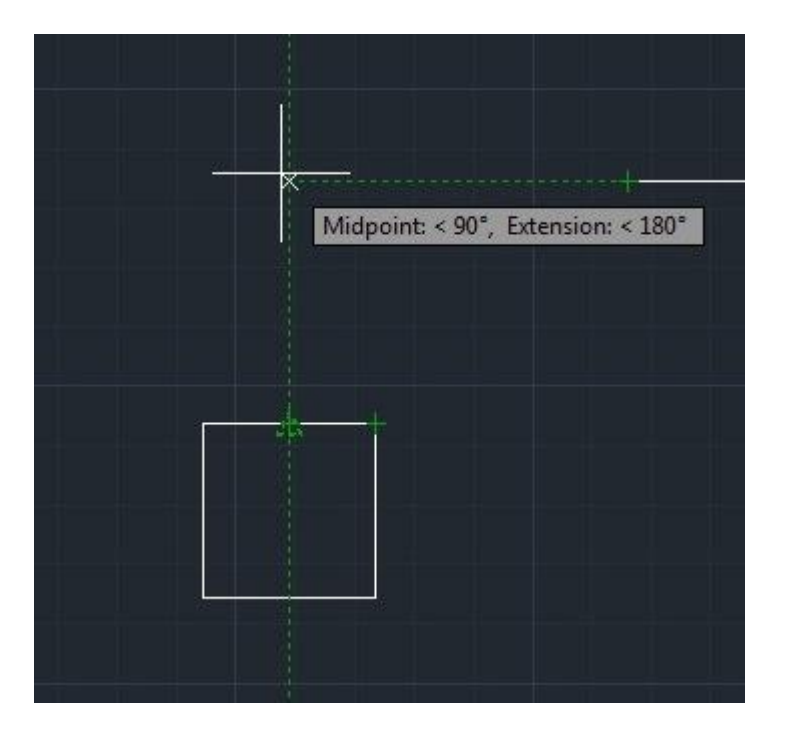

• Режим Object Snap Tracking используется совместно с режимом объектной привязки. При включенном режиме объектного отслеживания – точному позиционированию очередной точки помогают тонкие пунктирные линии, которые пересекают объект в точках привязки – линии трассирования. Этот режим расширяет и дополняет возможности объектной привязки, позволяет задать точное положение объектов относительно друг друга. Обеспечивается соблюдением точных геометрических построений без предварительного построения вспомогательных линий. Режим генерирует любое количество линий трассирования на основании любого количества точек и параметров объектной привязки.

### Сетка

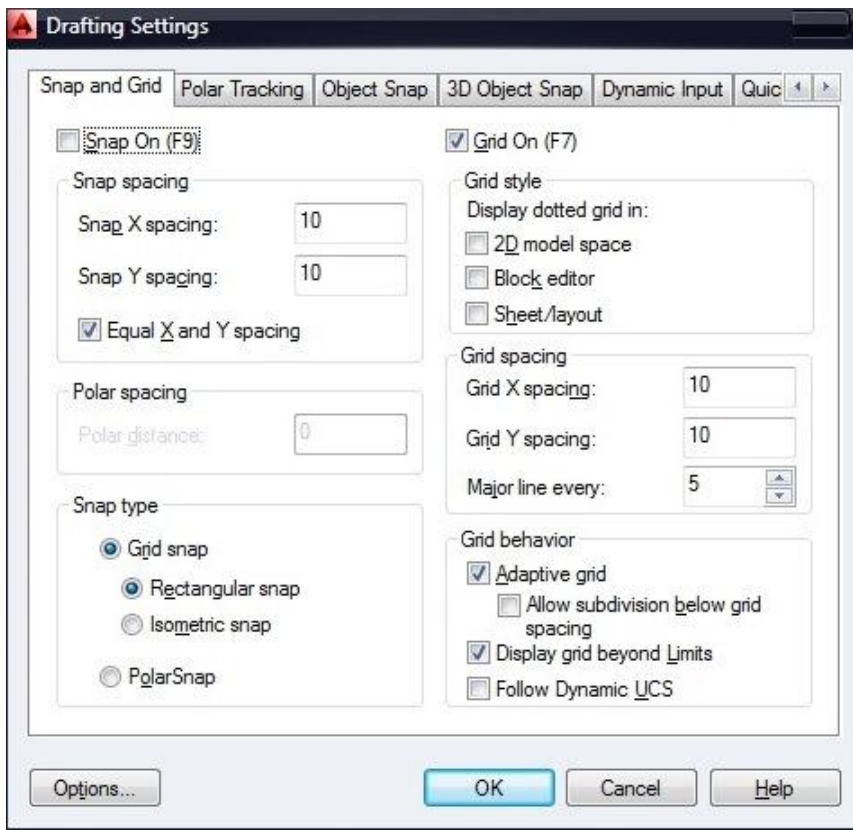

• Создавая чертеж в области XY, для использования позиционирования объектов и удобства их построения можно включить отображение сетки, включив режим GRID. В области лимитов чертежа по вертикали и горизонтали отобразятся линии сетки, размещенные через заданные интервалы. Расстояние между линиями сетки по умолчанию равно 10 единицам измерения. Шаг линий сетки задается в окне Drafting Settings на вкладке Snap and Grid.

# ДОМАШНЕЕ ЗАДАНИЕ

Используя стандартные примитивы программы начертить элемент бесшовного орнамента, который впоследствии можно будет расклонировать.

Использовать заливки/штриховки.

### Примеры

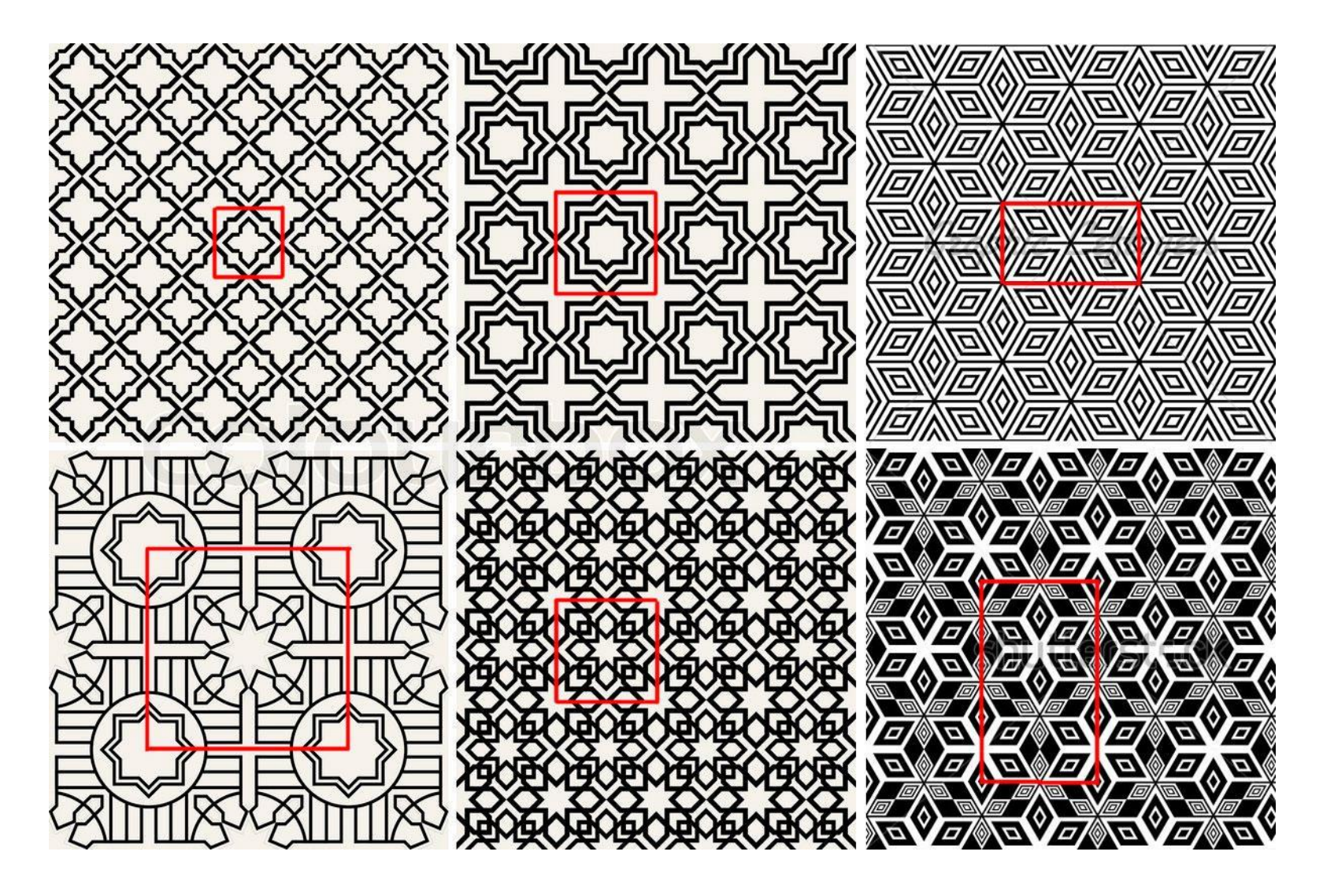

## СТАТЬИ, УРОКИ ПО **AUTOCAD**

http://sapr-journal.ru/uroki-autocad/